## Create Online Account Login

*On the Citizen Self service Login to Account screen:*

Step 1: Click on the "Register" link item in the lower center under the Password field.

Ń

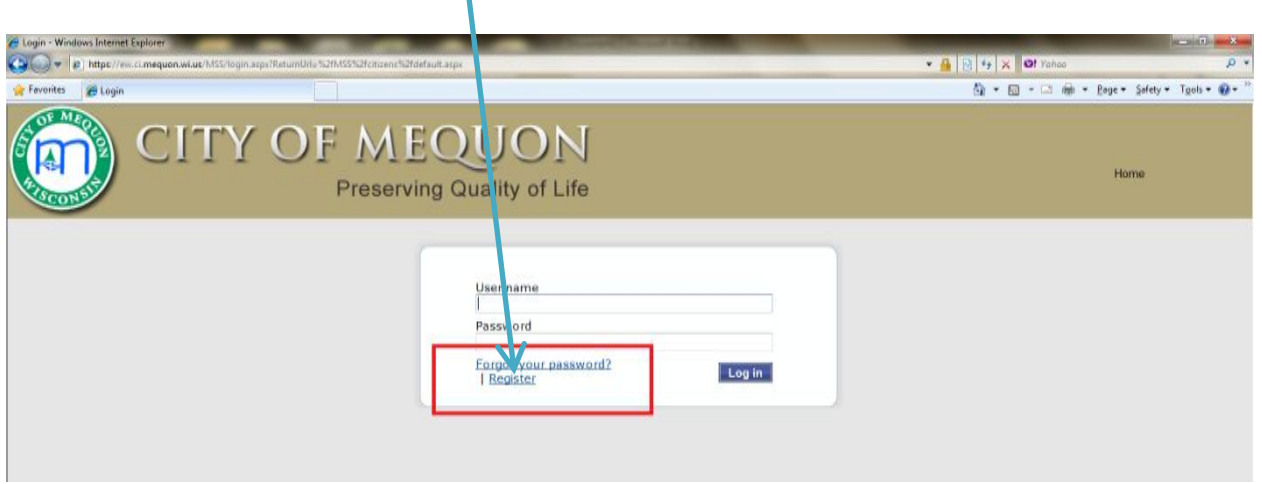

Step 2: enter (and remember) your registration information following the guidelines on the screen. If there is a problem, you will be prompted. If prompted, please just read the prompt and correct what item(s) suggested. When ready, make sure all fields are filled in, then click on the [Save] button the lower center of the screen.

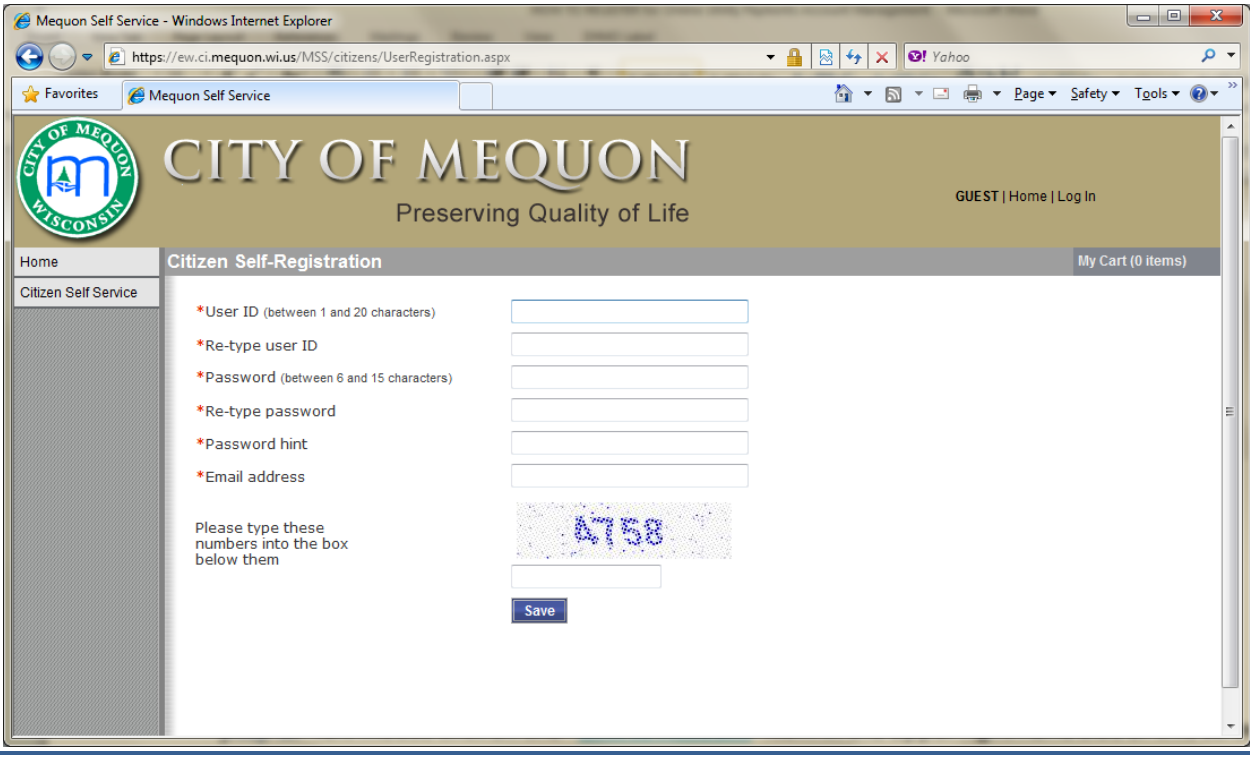

Mequon Citizen Self Service – How to Register User Guide Page 1

The following screen will appear if you correctly registered above.

## Link to Account(s)

Step 1: click on the "Link to Account" item in the Utility Billing Account area of this screen. (Please note: ONLY use the Utility Billing Accounts "link to account" the Customer Accounts area is not used at this time.)

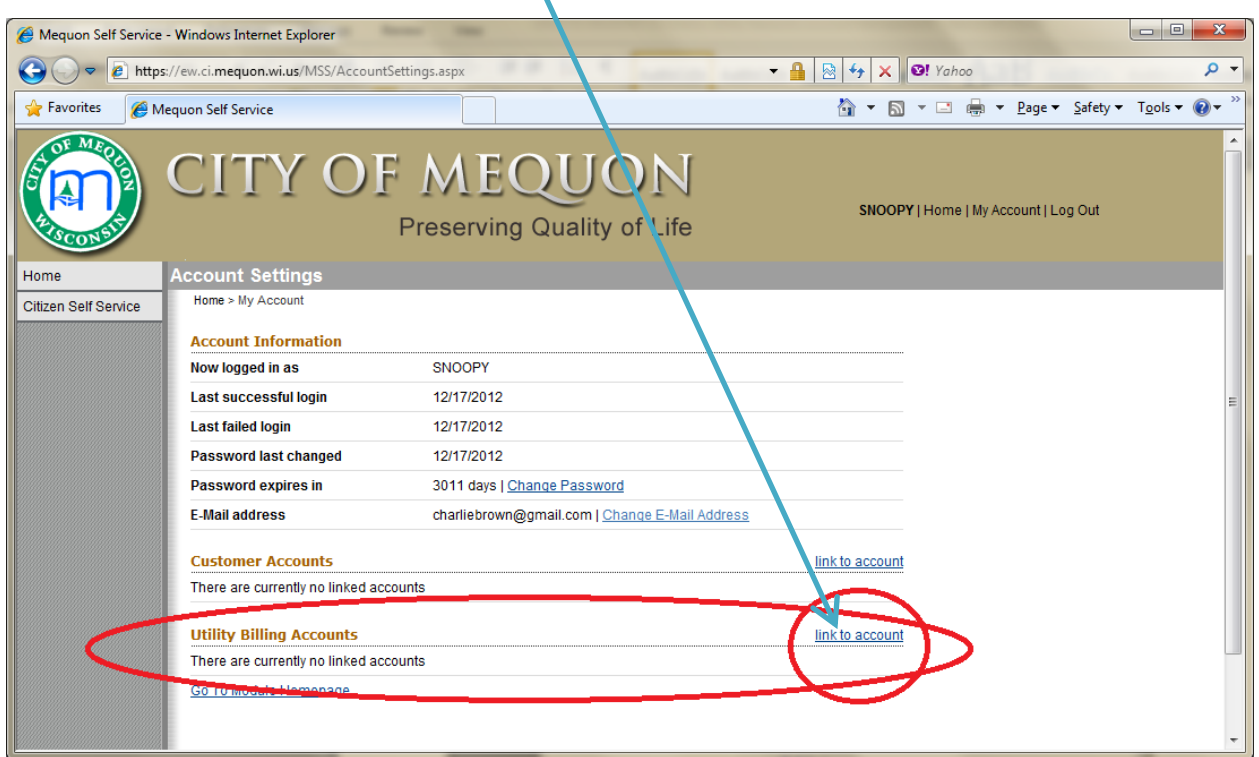

## *All the information you need to link your account(s) is located on your Utility Bill.*

Step 2: Please enter your "exact" Utility Account ID in the first box (including any leading zeroes).

Step 3: Please enter your "exact" Customer ID (CID) in the second box.

Step 4: click on the [UPDATE] button to save.

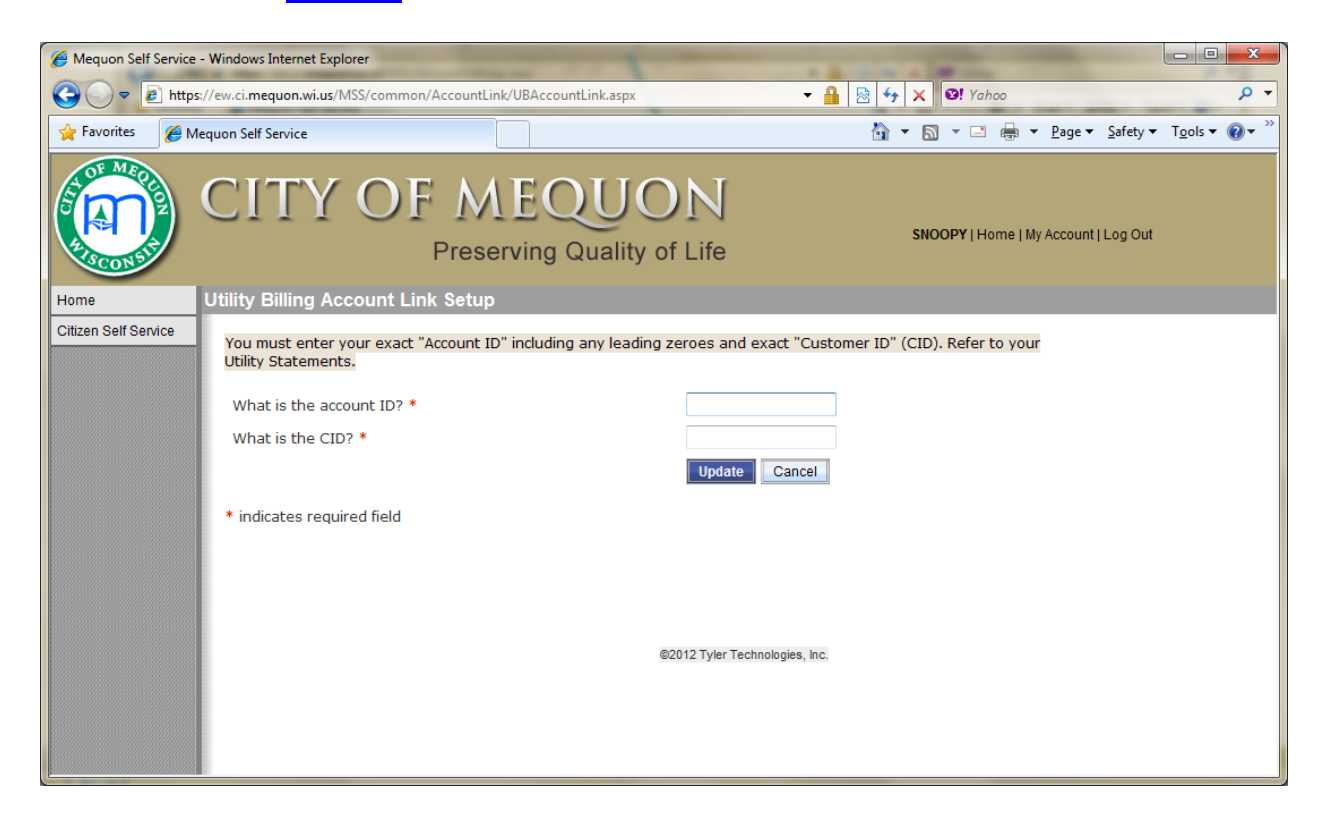

## Finished Registering

You have completed registering your User Name / Password and linked one Utility Account.

If you have *more than one* Utility Account you want to manage with this one Online Account, simply use the "**Link to Account**" link in the Utility Billing Account area or My Account area, and repeat linking for as many accounts you wish to manage.